**1 Formular "Lieferanten-Anschriften" aufrufen**

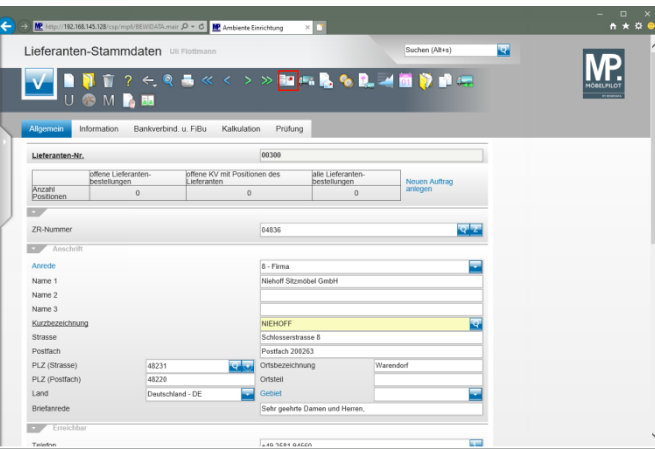

Klicken Sie im Formular **Lieferanten-Stammdaten** auf den Hyperlink **Anschriften**.

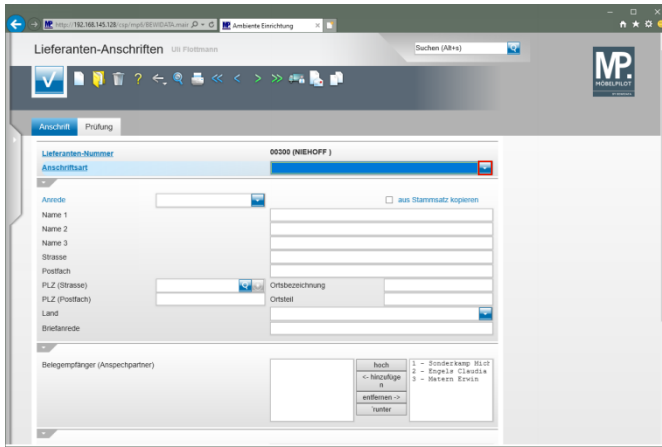

Klicken Sie im Auswahlfeld **Anschriftsart** auf die Schaltfläche **Öffnen**.

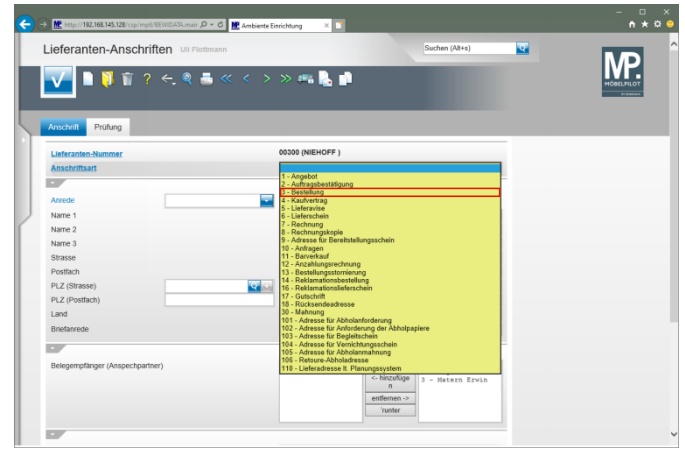

Klicken Sie auf den Listeneintrag **3 - Bestellung**.

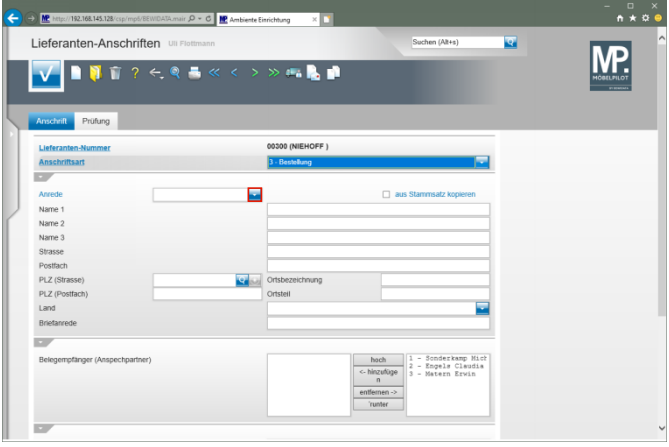

Klicken Sie im Auswahlfeld **Anrede** auf die Schaltfläche **Öffnen**.

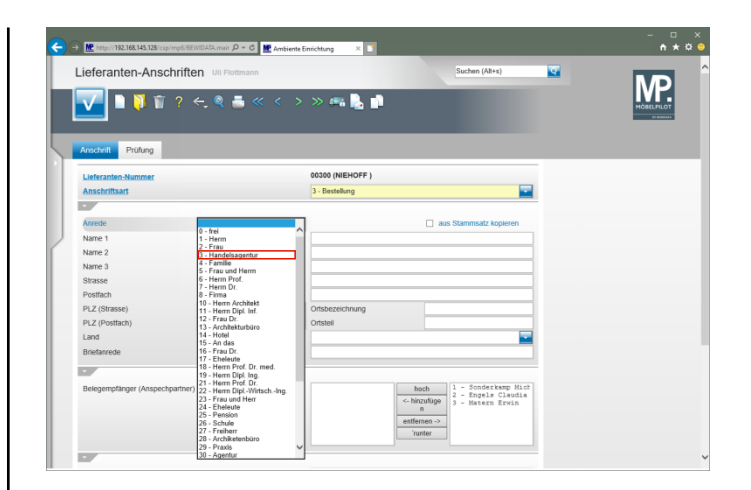

## Klicken Sie auf den Listeneintrag **3 - Handelsagentur**.

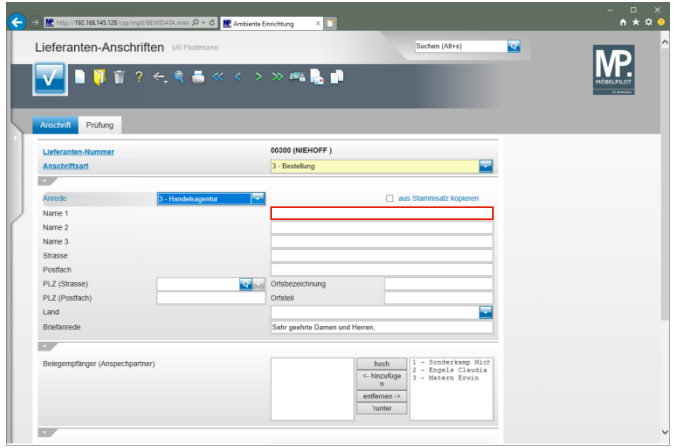

Klicken Sie auf das Eingabefeld **Name 1**.

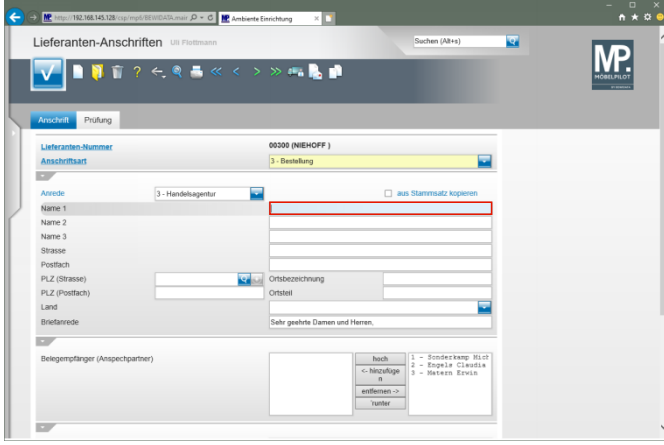

Geben Sie **M. Sonderkamp** im Feld **Name 1** ein.

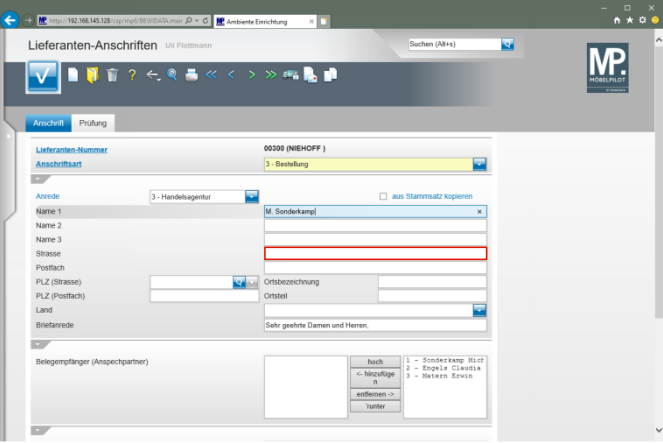

Klicken Sie auf das Eingabefeld **Strasse**.

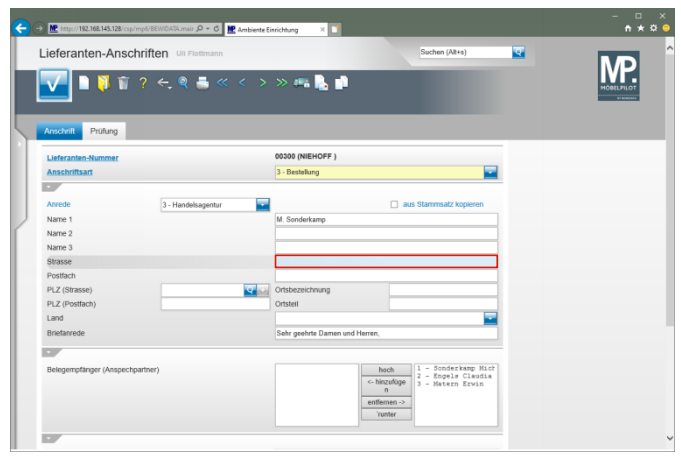

Geben Sie **Viktoriastr. 329** im Feld **Strasse** ein.

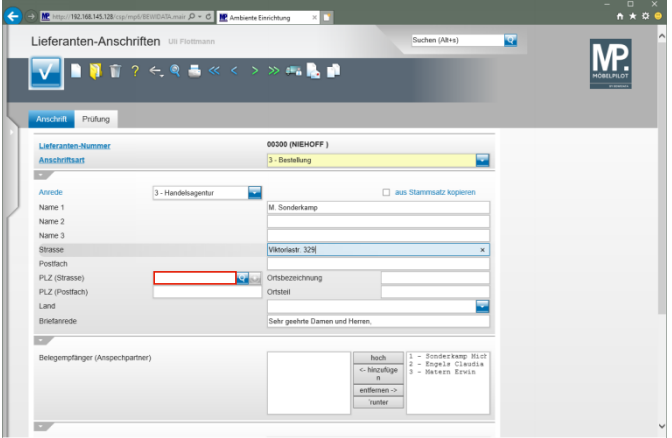

Klicken Sie auf das Eingabefeld **PLZ (Strasse)**.

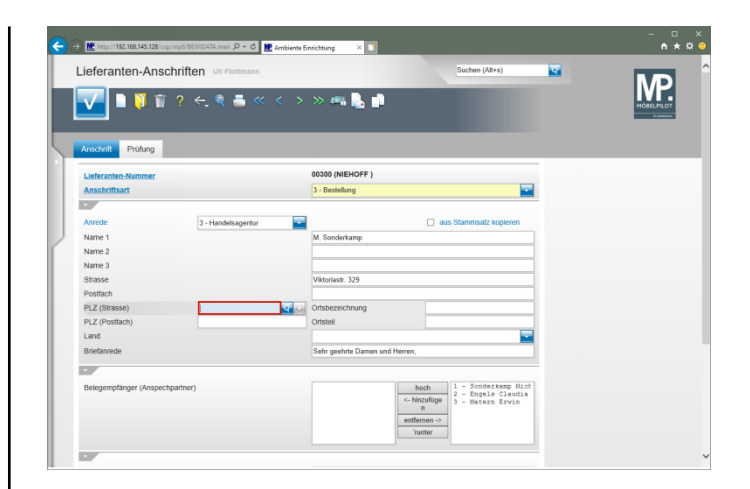

## Geben Sie **45772** im Feld **PLZ (Strasse)** ein.

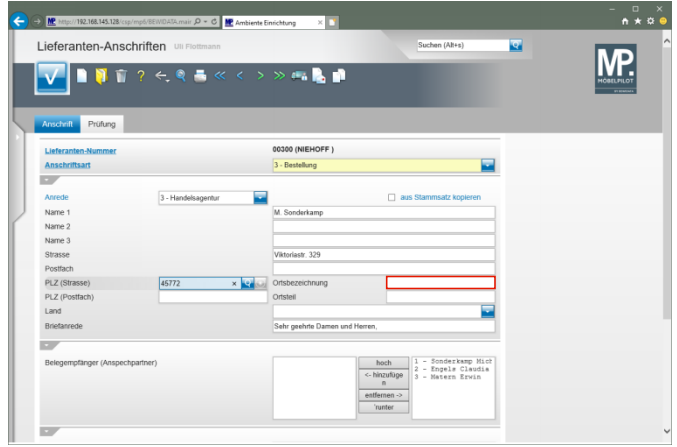

Klicken Sie auf das Eingabefeld **Ortsbezeichnung**.

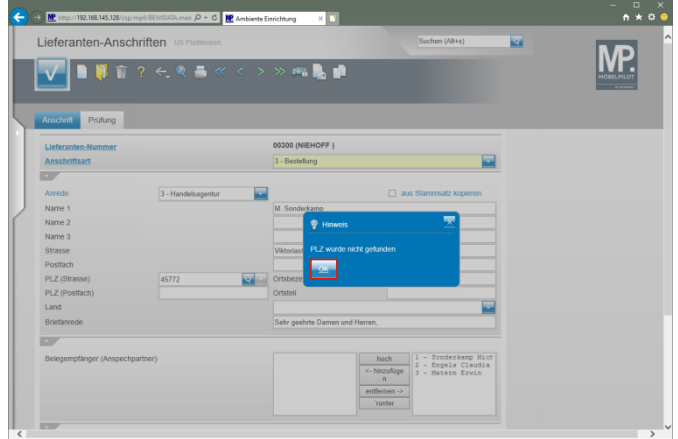

Wird die erfasste PLZ zum ersten Mal eingepflegt, dann erscheint dieser Hinweis. Nach dem Speichern des Datensatzes schreibt MÖBELPILOT die PLZ in das interne PLZ-Verzeichnis. Die PLZ wird ab diesem Zeitpunkt automatisch mit der Ortsangabe ergänzt.

Klicken Sie auf die Schaltfläche **OK**.

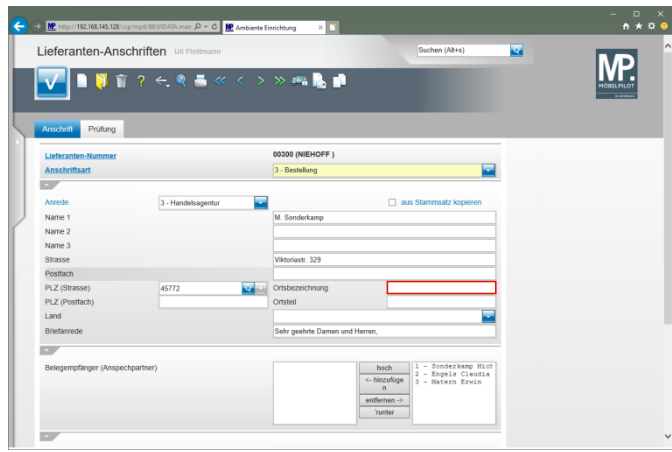

Klicken Sie auf das Eingabefeld **Ortsbezeichnung**.

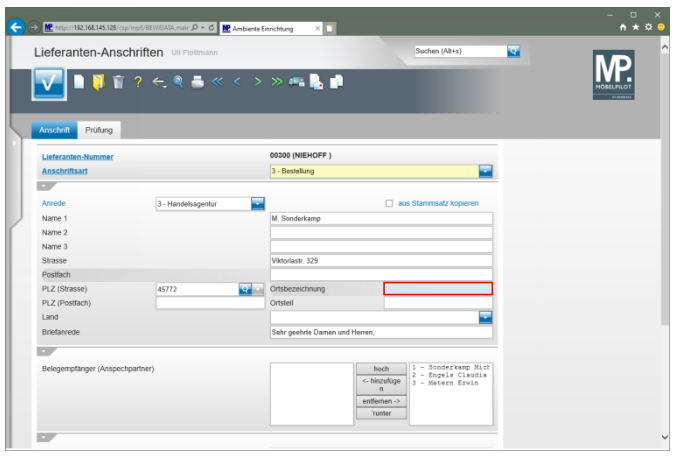

Geben Sie **Marl** im Feld **Ortsbezeichnung** ein.

 $\bigcap_{i=1}^n$  **MP and (192)** 162-163  $0 - 0$  MP Am Lieferanten-Anschriften **R MP** 中島道  $\leftarrow$  Q  $\rightarrow$ 00300 (NIEHOFF 3. Restaliance m  $\Box$  aus SI Name 1<br>Name 2 Name 3 PLZ (Postfa c- hinzufüge<br>n entfernen -><br>Trunter

Klicken Sie im Auswahlfeld **Land** auf die Schaltfläche **Öffnen**.

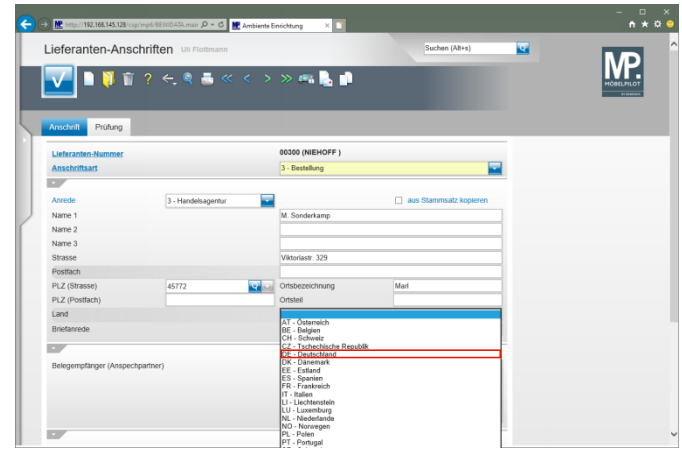

Klicken Sie auf den Listeneintrag **DE - Deutschland**.

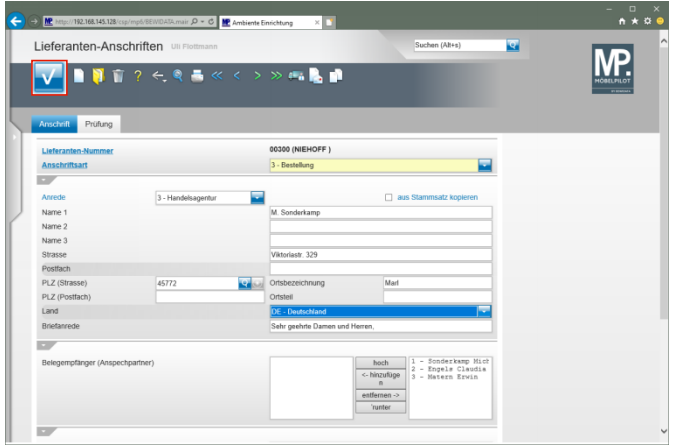

Klicken Sie auf die Schaltfläche **Speichern**.

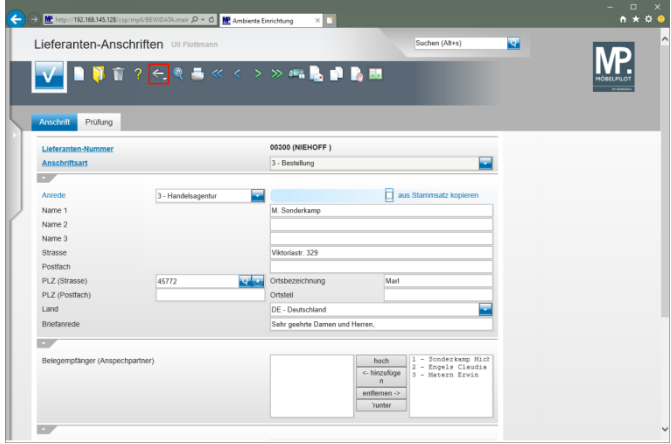

## Klicken Sie auf die Schaltfläche **Zurück**.

**2 Formular "Lieferanten-Stammdaten"**

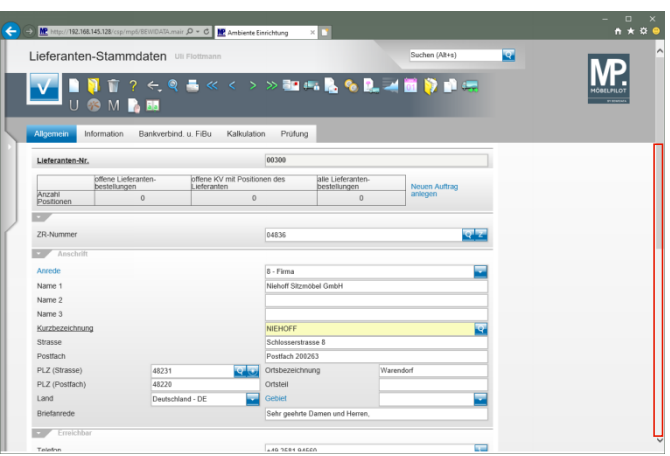

Klicken Sie auf die vertikale Bildlaufleiste.

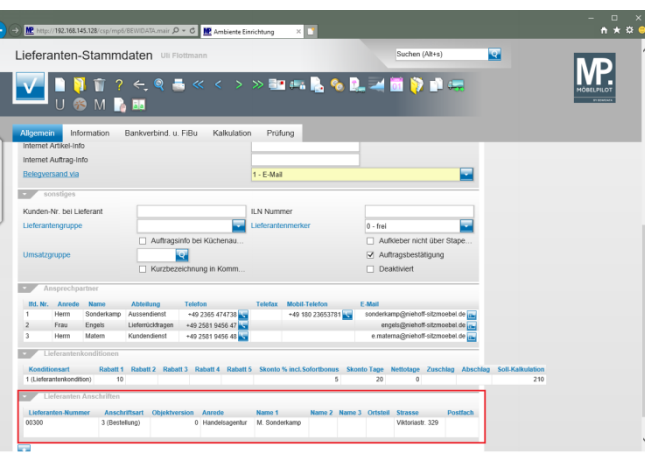